## SBCUSD – Aeries District Student Groups

## DISTRICT STUDENT GROUPS

This allows you to see students in specified groups. This must be run at the District Level.

| Group: | No Group Selected 🔻                            |
|--------|------------------------------------------------|
|        | No Group Selected                              |
|        | 504(Automated)                                 |
|        | A-G CSU Status(At Risk)(Automated)             |
|        | A-G CSU Status(Completed)(Automated)           |
|        | A-G CSU Status(Off-Track)(Automated)           |
|        | A-G CSU Status(On-Track)(Automated)            |
|        | A-G UC Status(At Risk)(Automated)              |
|        | A-G UC Status(Completed)(Automated)            |
|        | A-G UC Status(Off-Track)(Automated)            |
|        | A-G UC Status(On-Track)(Automated)             |
|        | AVID(Automated)                                |
|        | Chronic Absenteeism (>=5% and <10%) (Automated |
|        | Chronic Absenteeism (10% or more) (Automated)  |
|        | Chronic Absenteeism (less than 5%) (Automated) |
|        | English Learners(Automated)                    |
|        | GATE(Automated)                                |
|        | No Internet Usage Allowed(Automated)           |
|        | No Pictures Allowed(Automated)                 |
|        | No Surveys Allowed(Automated)                  |
|        | Special Education(Automated)                   |

STEP BY STEP

- 1. Log into Aeries.
- 2. Click on the **Q** icon to bring up the search box.

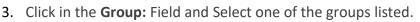

- 4. Click on the List All button.
- 5. Note the list of students and the count and then close the screen.

This creates a KEEP statement. Anything you run in Aeries will now be limited to these students. You can create a KEEP or SKIP statement before using this feature to limit the list by site, ethnic group, gender, grade, etc.

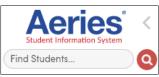